# **Mist 検証手引き PoC テストシナリオ Day0**

**- 設計 -**

© 2022 Juniper Networks *1*

**ジュニパーネットワークス株式会社** 2022年11月 Ver 1.1

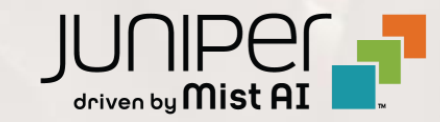

- ◆ 本資料は、 PoC(検証)における Mist 独自の機能を利用した『設計』について記載しています
- ◆ 本シナリオに記載されている内容は、貸出 AP がまだ手元に無い状態でも実施可能です
- ❖ PoC を実施する際の設定内容やパラメータは導入する環境や構成によって異なります 本資料では一例として PoC の準備、実施、報告までのシナリオを記載しております
- ❖ 設定内容の詳細は 「ソリューション&テクニカル情報サイト」 の Mist 日本語マニュアルをご確認下さい <https://www.juniper.net/jp/ja/local/solution-technical-information/mist.html>

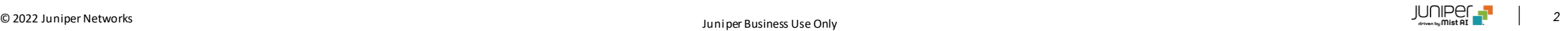

## **準備から報告書作成までの全体の流れ**

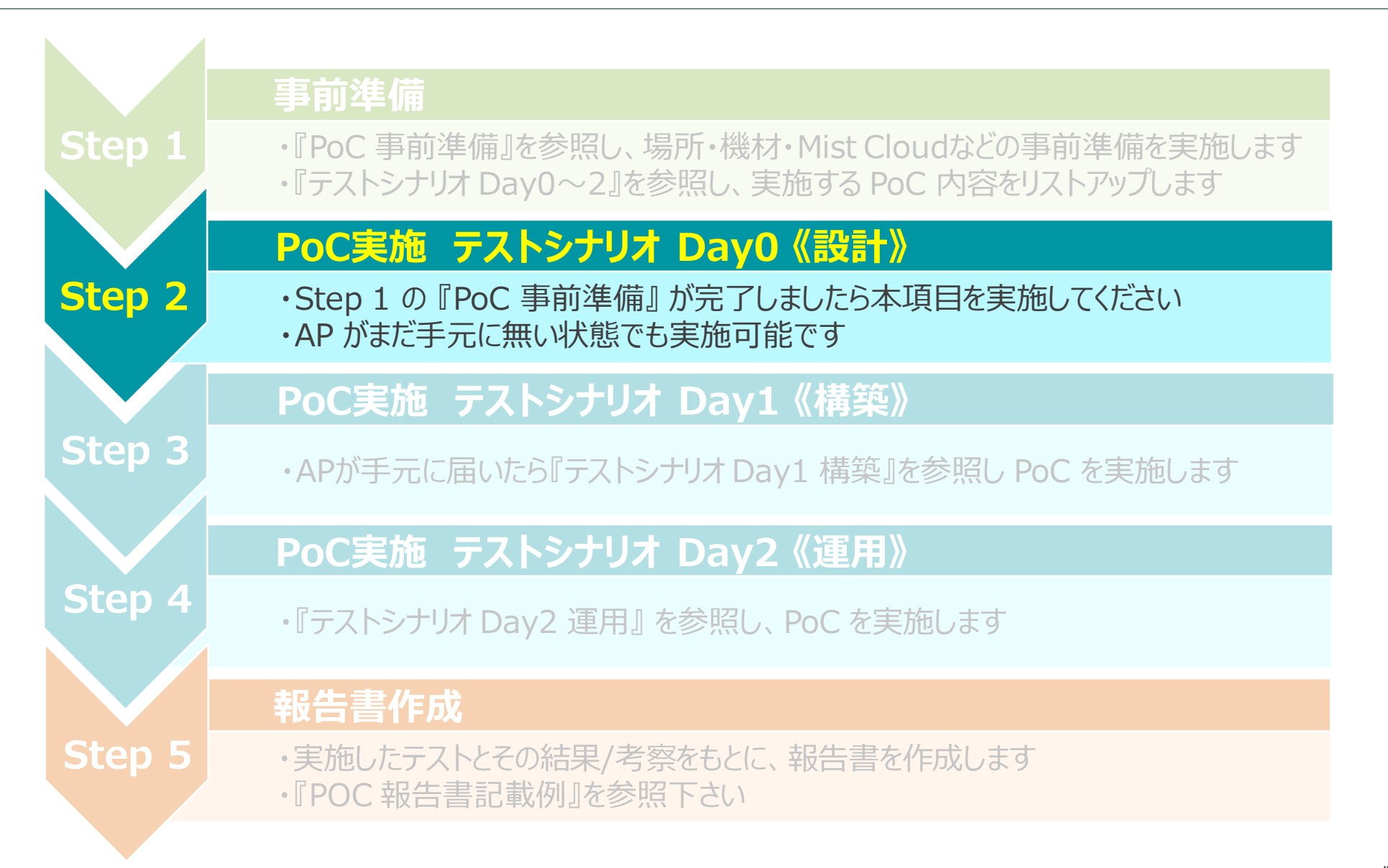

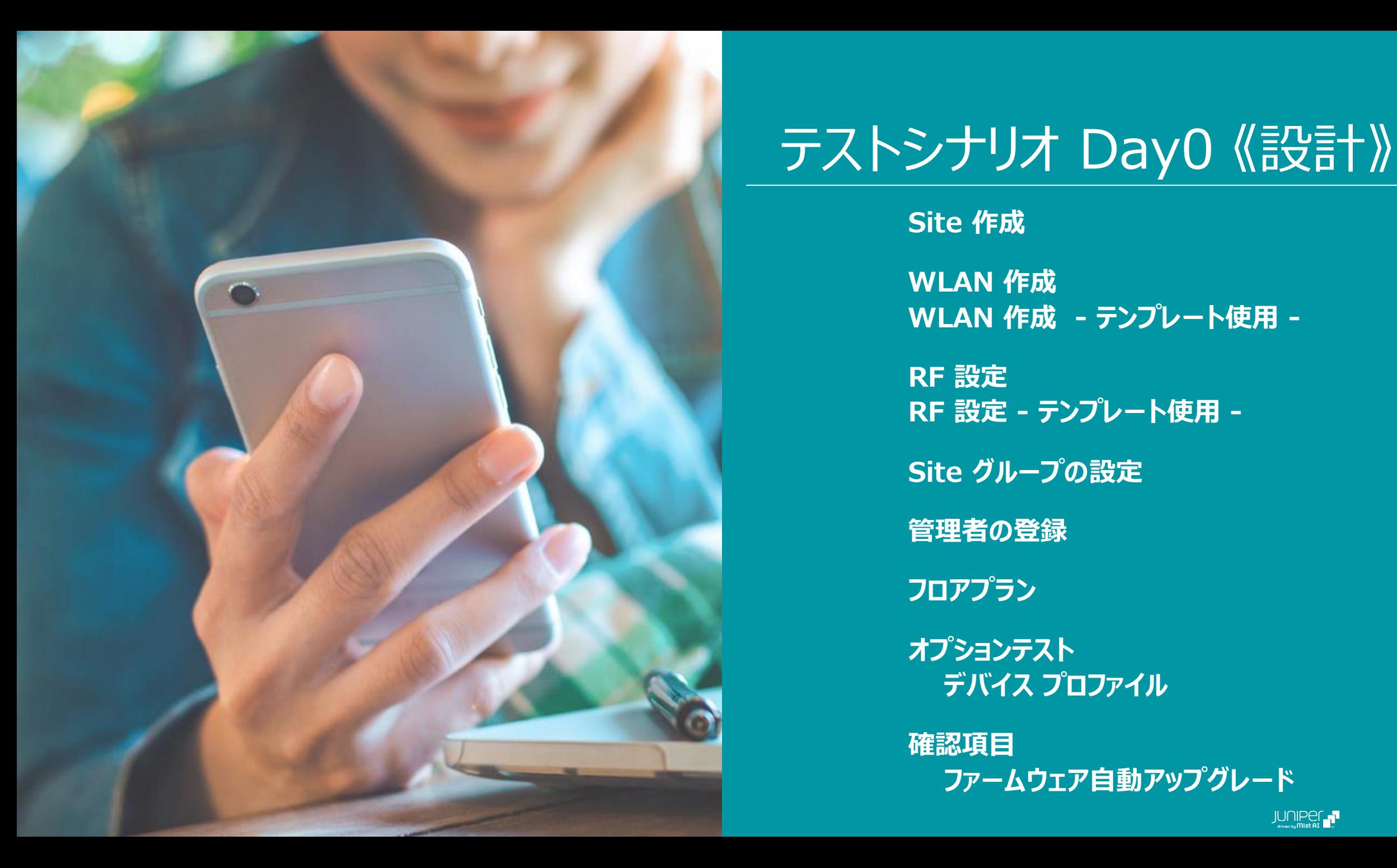

# テストシナリオ Day0 《設計》

**Site 作成 WLAN 作成 WLAN 作成 - テンプレート使用 - RF 設定 RF 設定 - テンプレート使用 - Site グループの設定 管理者の登録 フロアプラン オプションテスト デバイス プロファイル 確認項目**

**ファームウェア自動アップグレード**

### **Site 作成**

#### 目的

Site を作成します

#### 方法

以下のマニュアルを参考に、Site を作成します [サイトの新規作成と基本情報入力](https://www.juniper.net/content/dam/www/assets/additional-resources/jp/ja/2021-1/1-10-creating-new-site-entering-basic-information.pdf)

本シナリオでは Site を2つ作成してください

- ① 既存の Primary Site の**名前を含めた**設定を変更
- ② Primary Site とは別に [Create Site] から新規作成

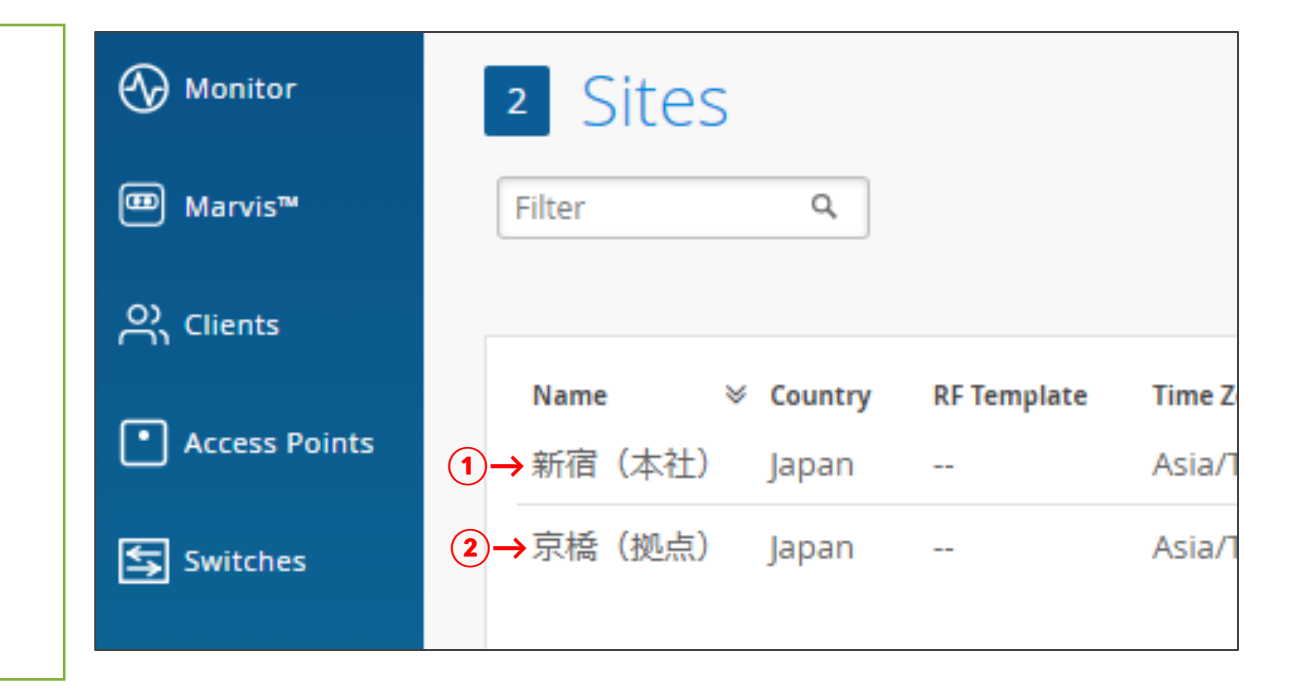

## **Site 作成**

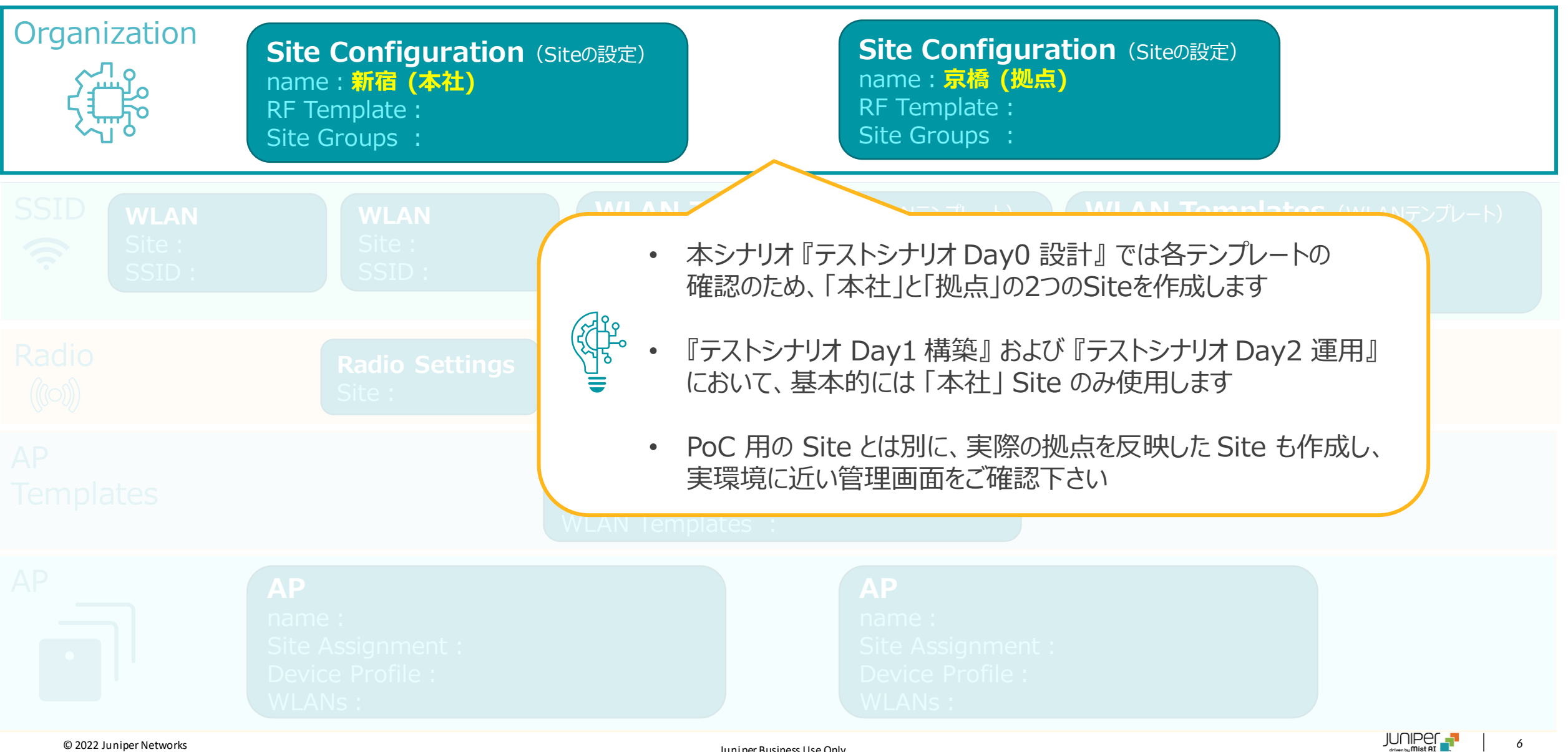

Juniper Business Use Only

## **WLAN 作成**

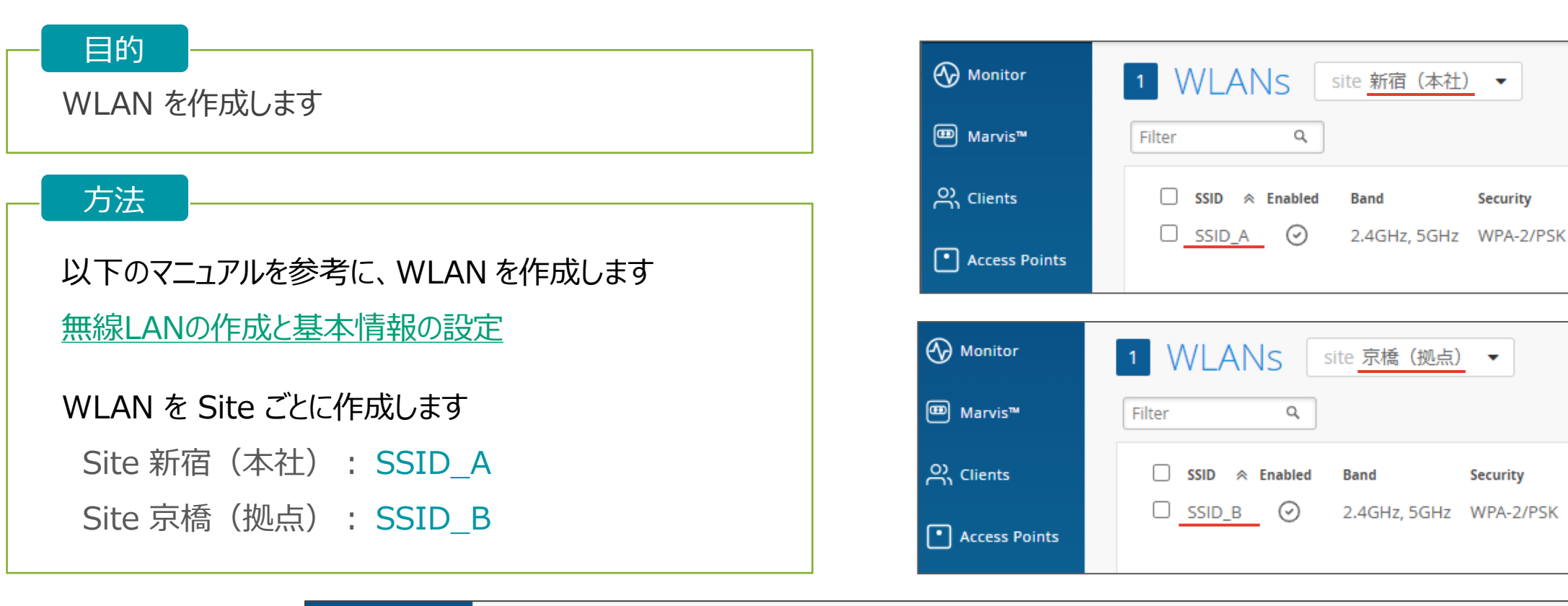

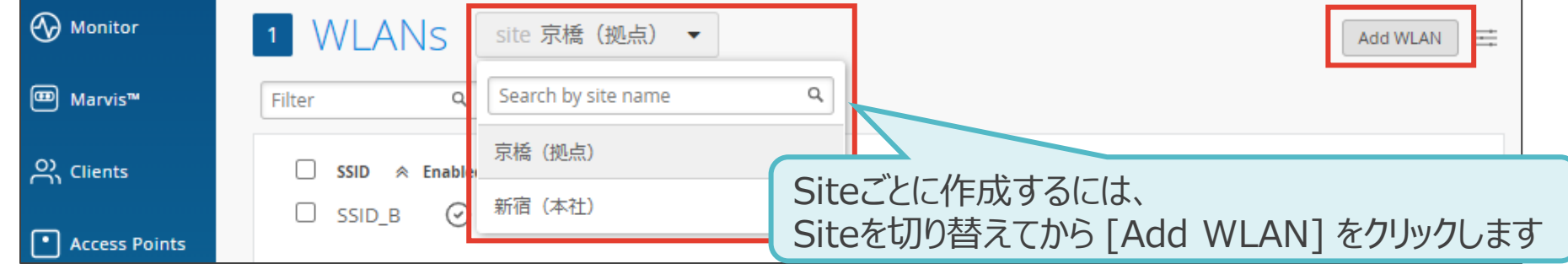

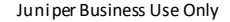

Security

**Security** 

**VLAN** 

**VLAN ID** 

## **WLAN 作成**

❖ 認証に Radius を利用する場合は、以下のマニュアルを参照し、WLAN の設定を行って下さい [WPA2-EAP\(802.1X\)](https://www.juniper.net/content/dam/www/assets/additional-resources/jp/ja/2021-1/2-07-wireless-lan-settings-security-settings-802-1x-authentication.pdf)の設定

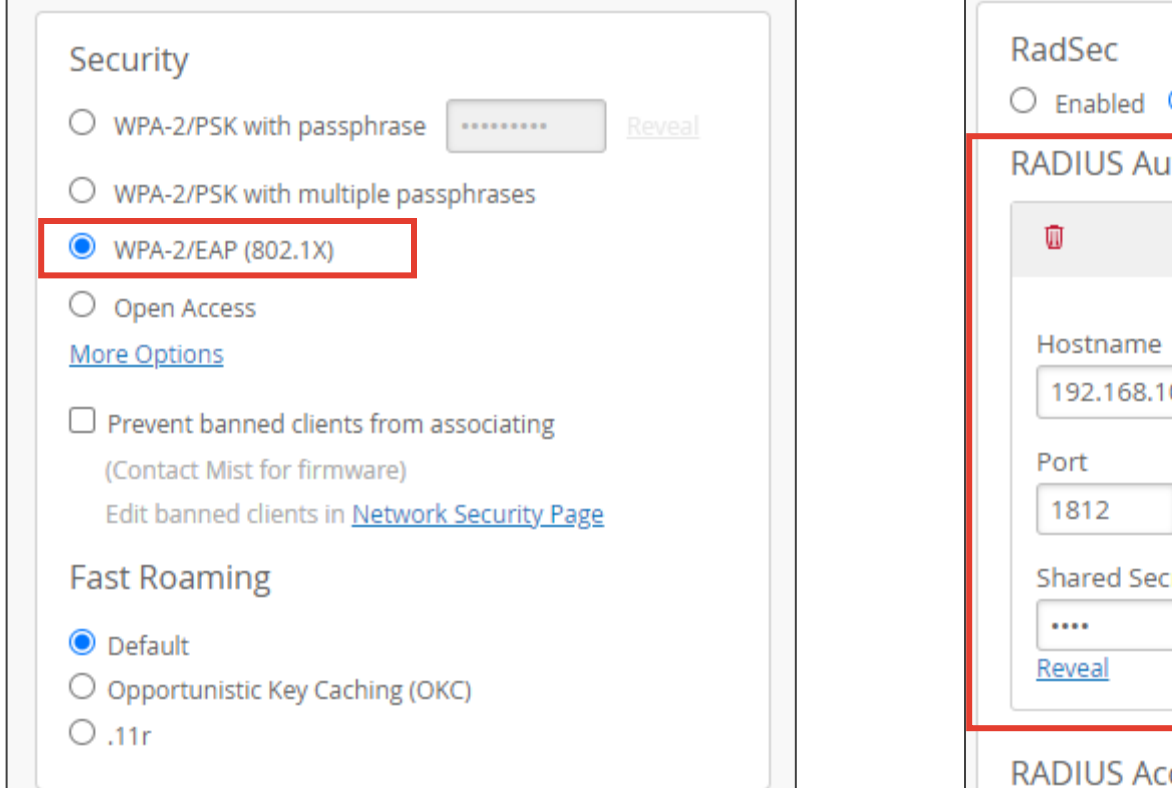

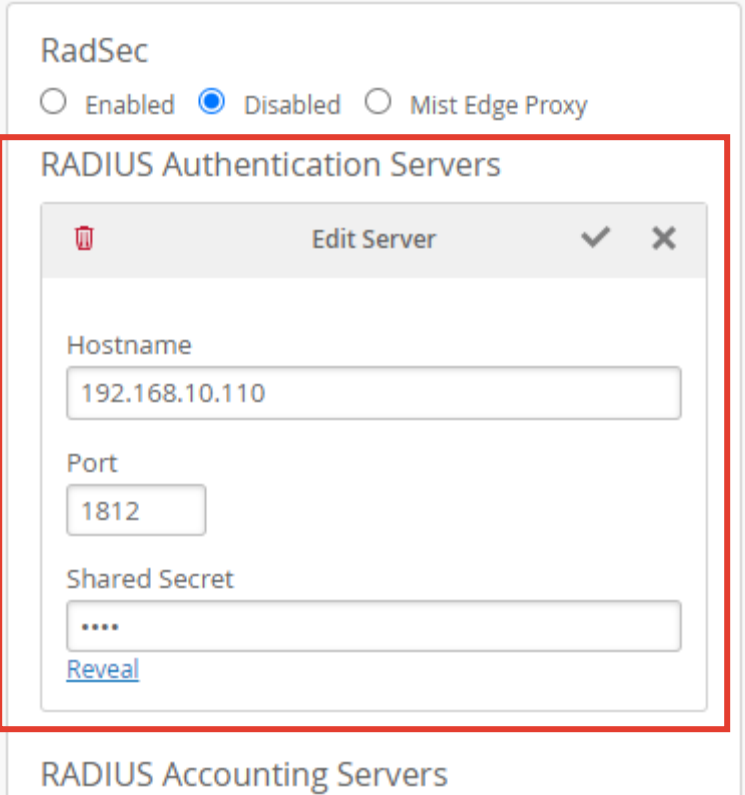

## **WLAN 作成**

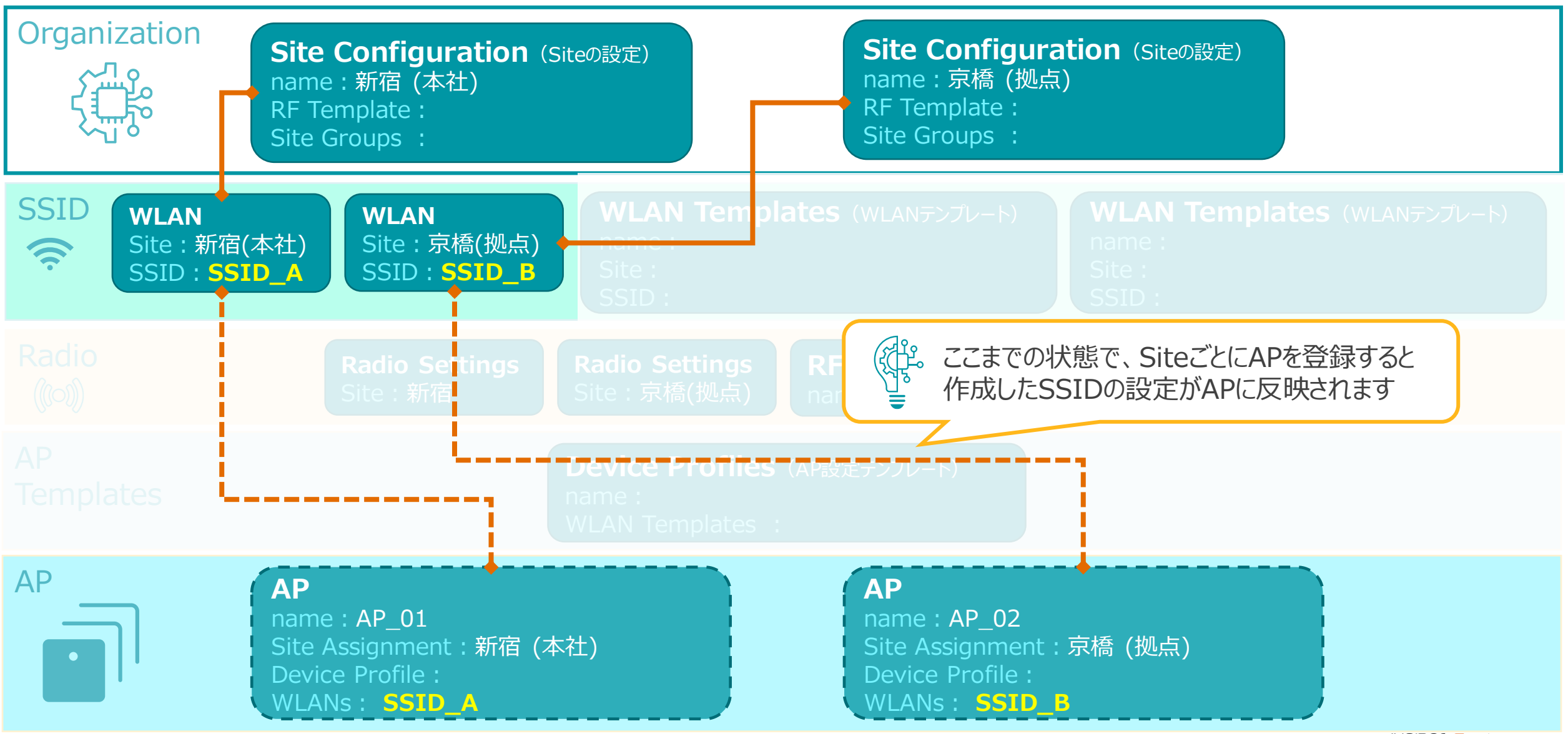

© 2022 Juniper Networks *9*

## **WLAN 作成 - テンプレート使用 -**

#### 目的 テンプレートを使用し、複数の Site に対し一括で WLAN を設定します 方法 以下のマニュアルを参考に、WLAN テンプレート を作成します [コンフィグテンプレートの作成と設定](https://www.juniper.net/content/dam/www/assets/additional-resources/jp/ja/2021-1/1-22-creating-and-configuring-configuration-template.pdf) « WLAN Templates : WLAN-Temp 1 **Delete** Clone Save Cancel 1. WLAN テンプレートを**2つ作成**し、 [WLANs] を設定します ① Name:WLAN-Temp\_1 **WLANs** Name Add WLAN WLAN-Temp 1 WLANs: SSID\_C **SSID Band R** VLAN ID **Security** SSID<sub>C</sub> 2.4GHz, 5GHz Open Access ② Name:WLAN-Temp\_2 Applies to Entire Org **Sites and Site Groups** WLANs: SSID\_D 京都 (拠点) | × 新宿 (本社) | × + ひとつのテンプレートに複数のSSIDを作成可能です 2. ①のテンプレートにSiteを2つ登録します ① Applies to Site: 複数のテンプレートにそれぞれ同じSSIDを作成すると メンテナンスに手間が掛かり、拡張性や柔軟性に欠けます 新宿(本社)、京橋(拠点) その場合は、ひとつのテンプレートにひとつのSSIDを作成し Except for these sites (exceptions) ② 登録無し Siteに対し複数のテンプレートが登録されるように設定します

**WLAN 作成 - テンプレート使用 -**

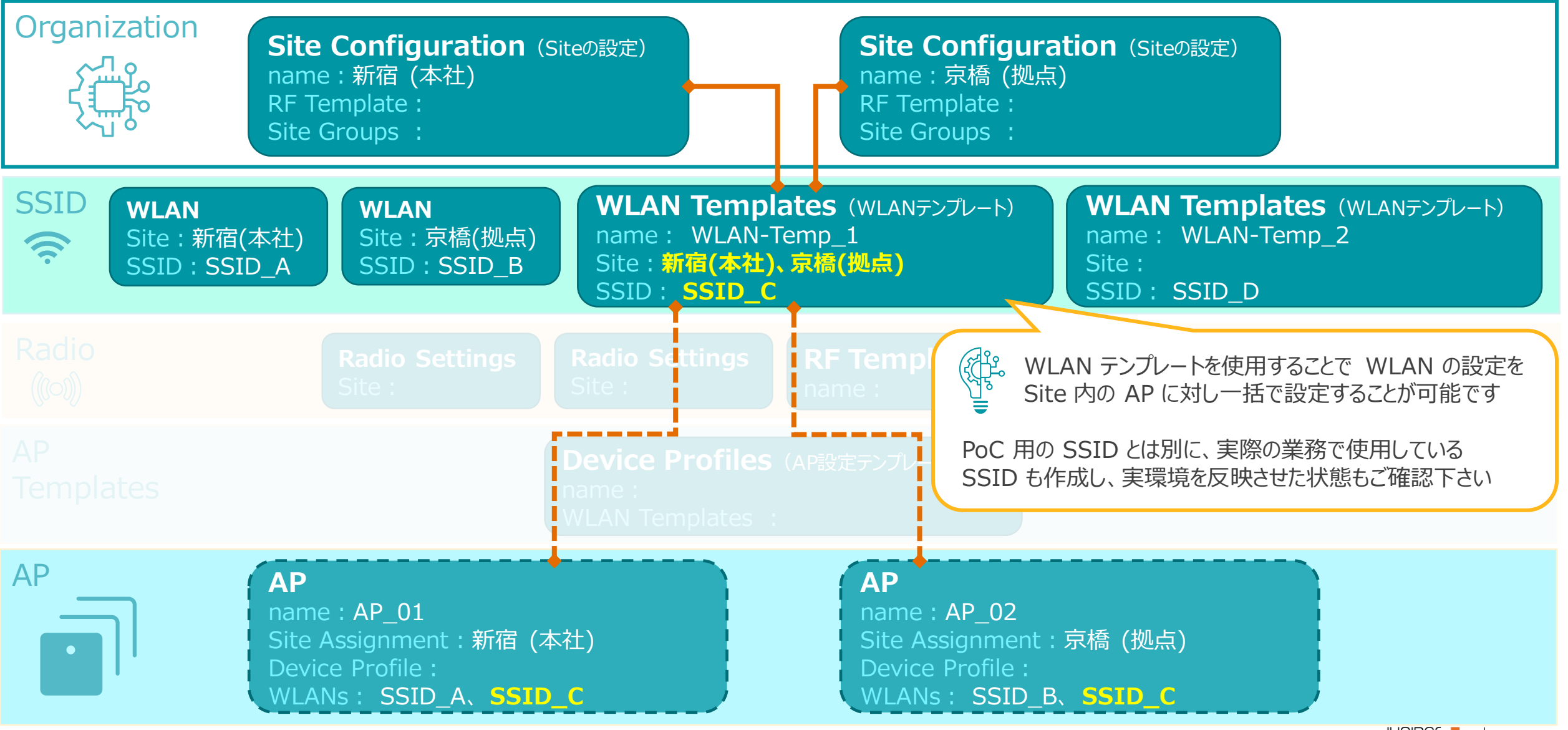

**RF 設定**

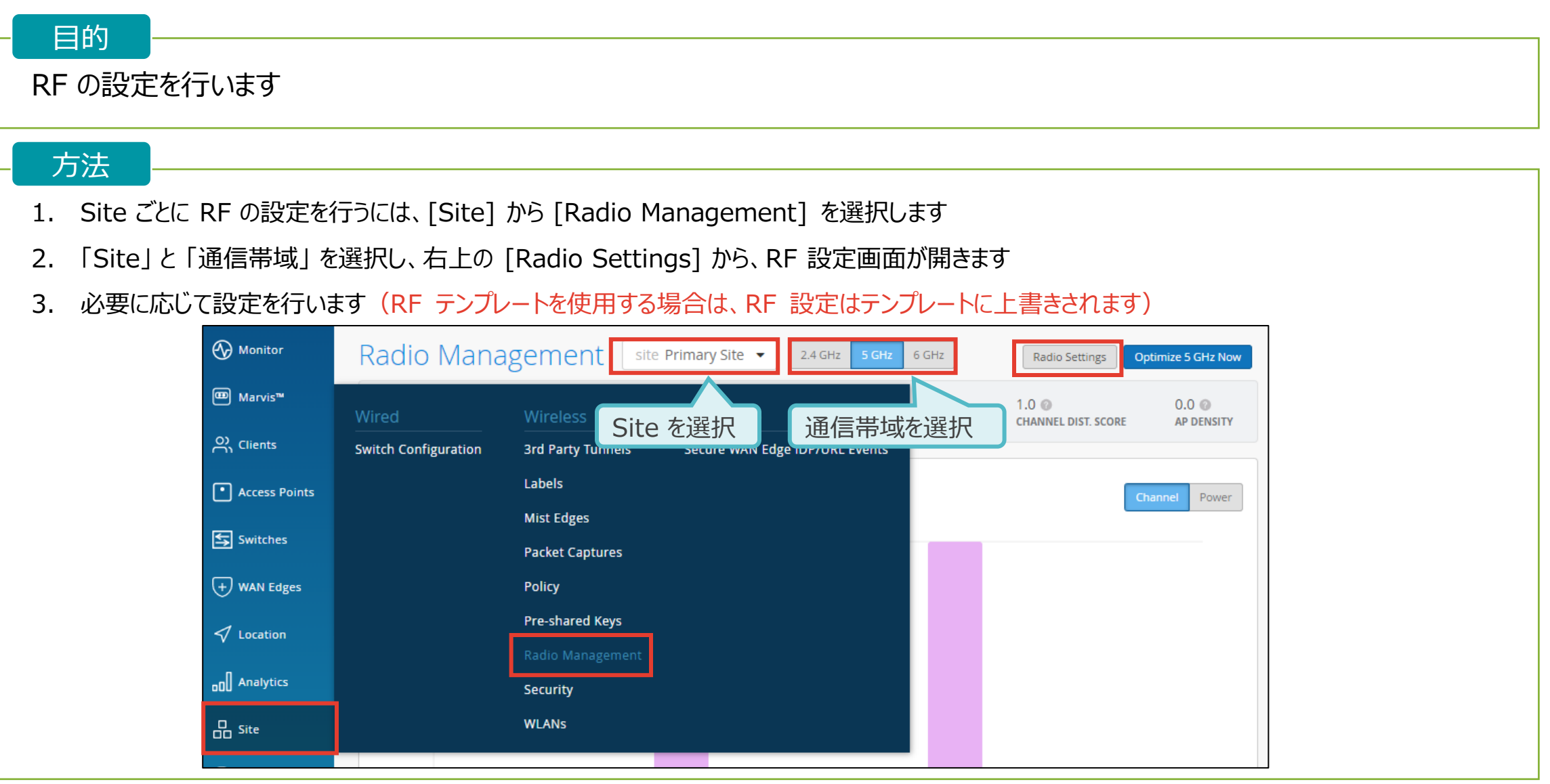

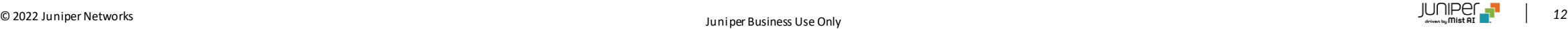

### **RF 設定 - テンプレート使用 -**

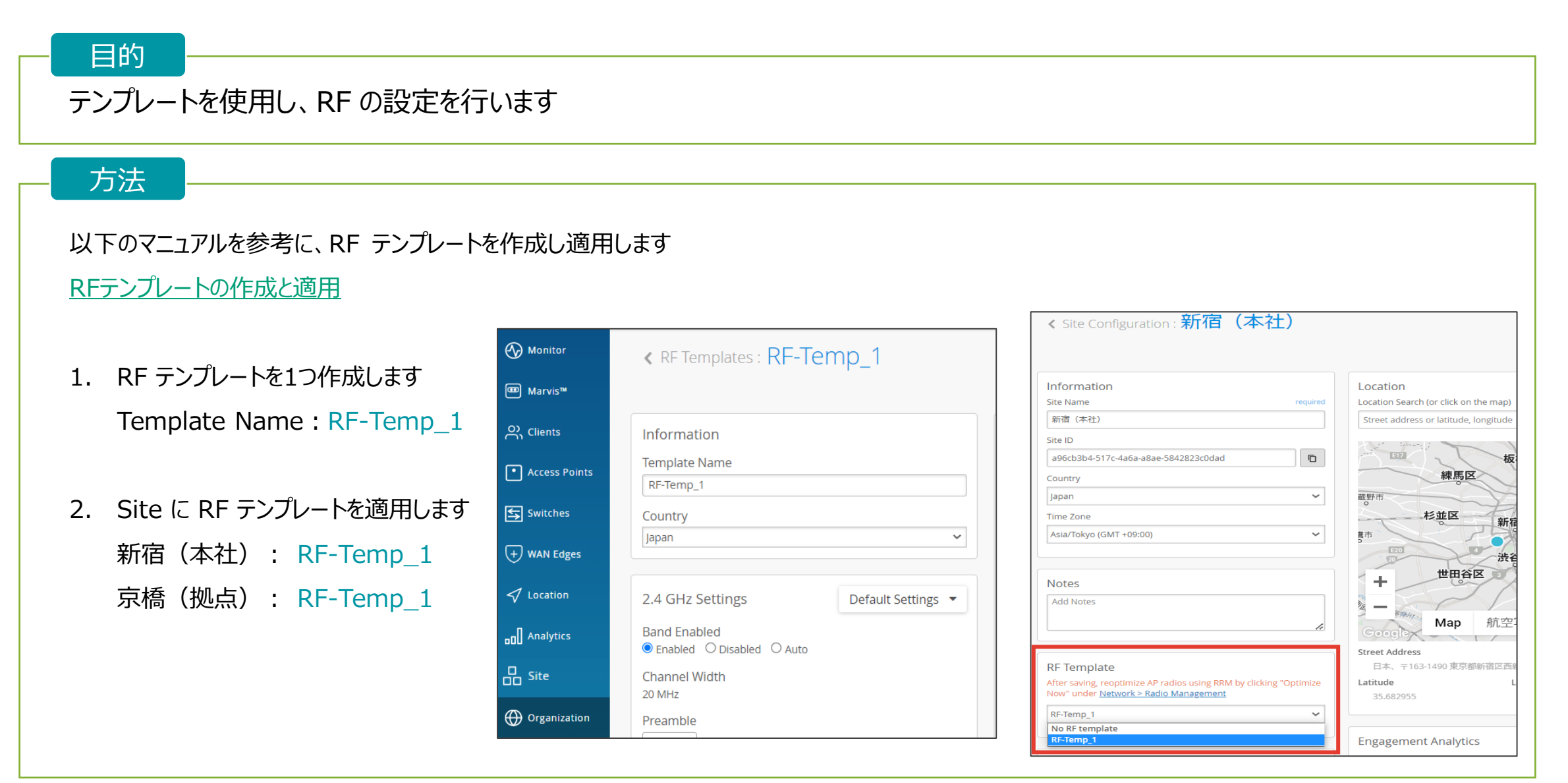

**RF 設定 - テンプレート使用 -**

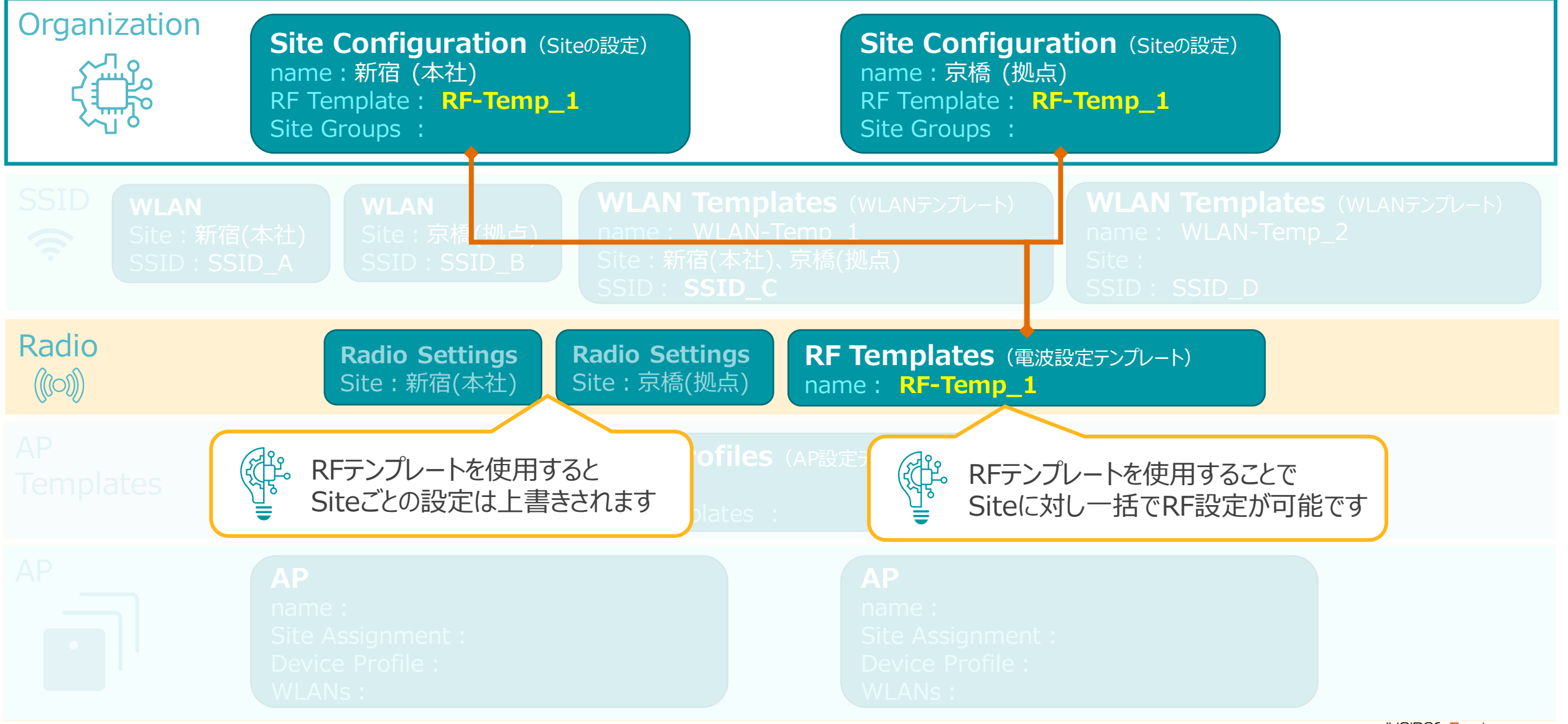

© 2022 Juniper Networks *<sup>14</sup>* Juniper Business Use Only

### **Site グループの設定**

#### 目的

Site グループを使用し、WLAN テンプレートを適用します

#### 方法

以下のマニュアルを参考に、Site グループを設定します

[コンフィグテンプレートの作成と設定](https://www.juniper.net/content/dam/www/assets/additional-resources/jp/ja/2021-1/1-22-creating-and-configuring-configuration-template.pdf)

- 1. Site グループを作成してSiteに適用します 京橋 (拠点) : Site-Group\_1
- 2. 作成した Site グループを WLAN テンプレートに設定します

#### WLAN-Temp\_2: Site-Group\_1

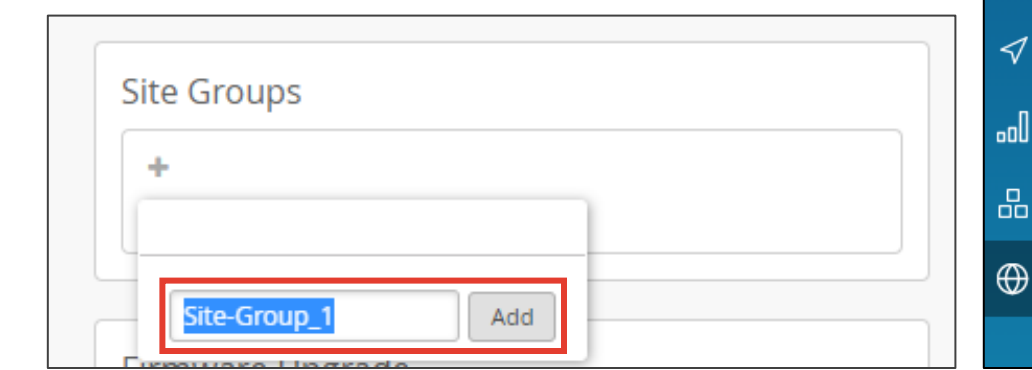

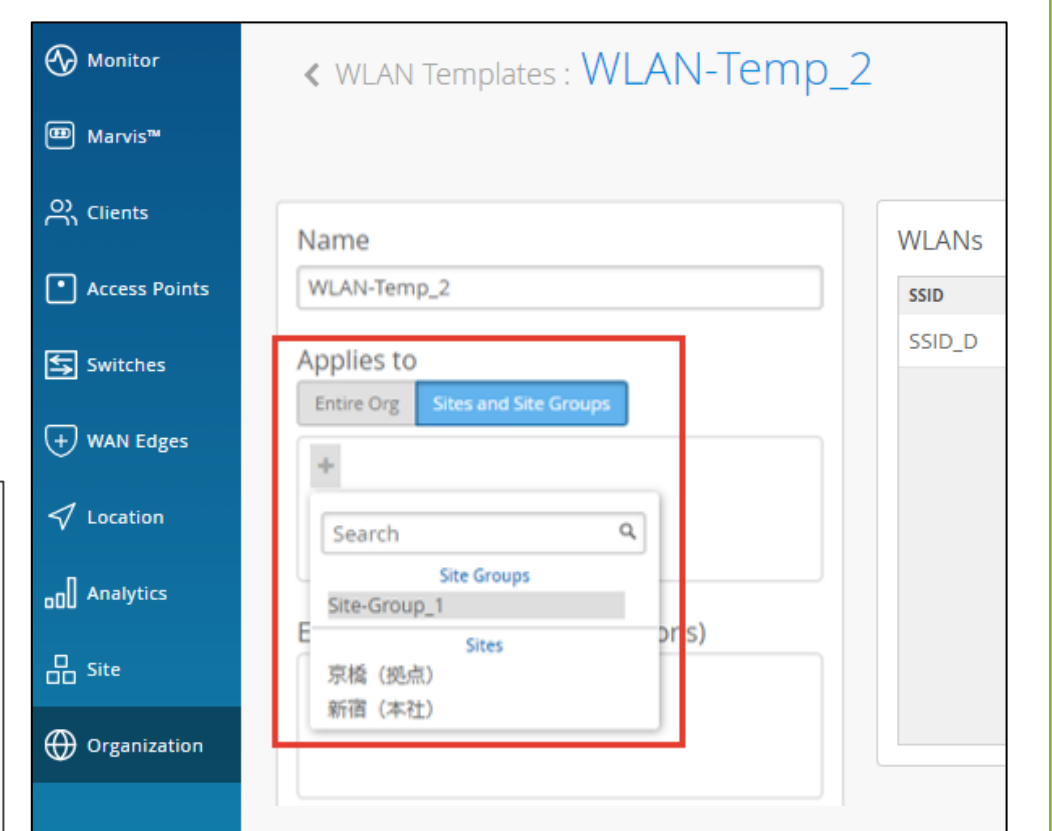

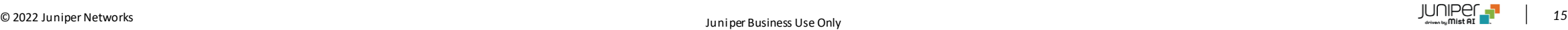

**Site グループの設定**

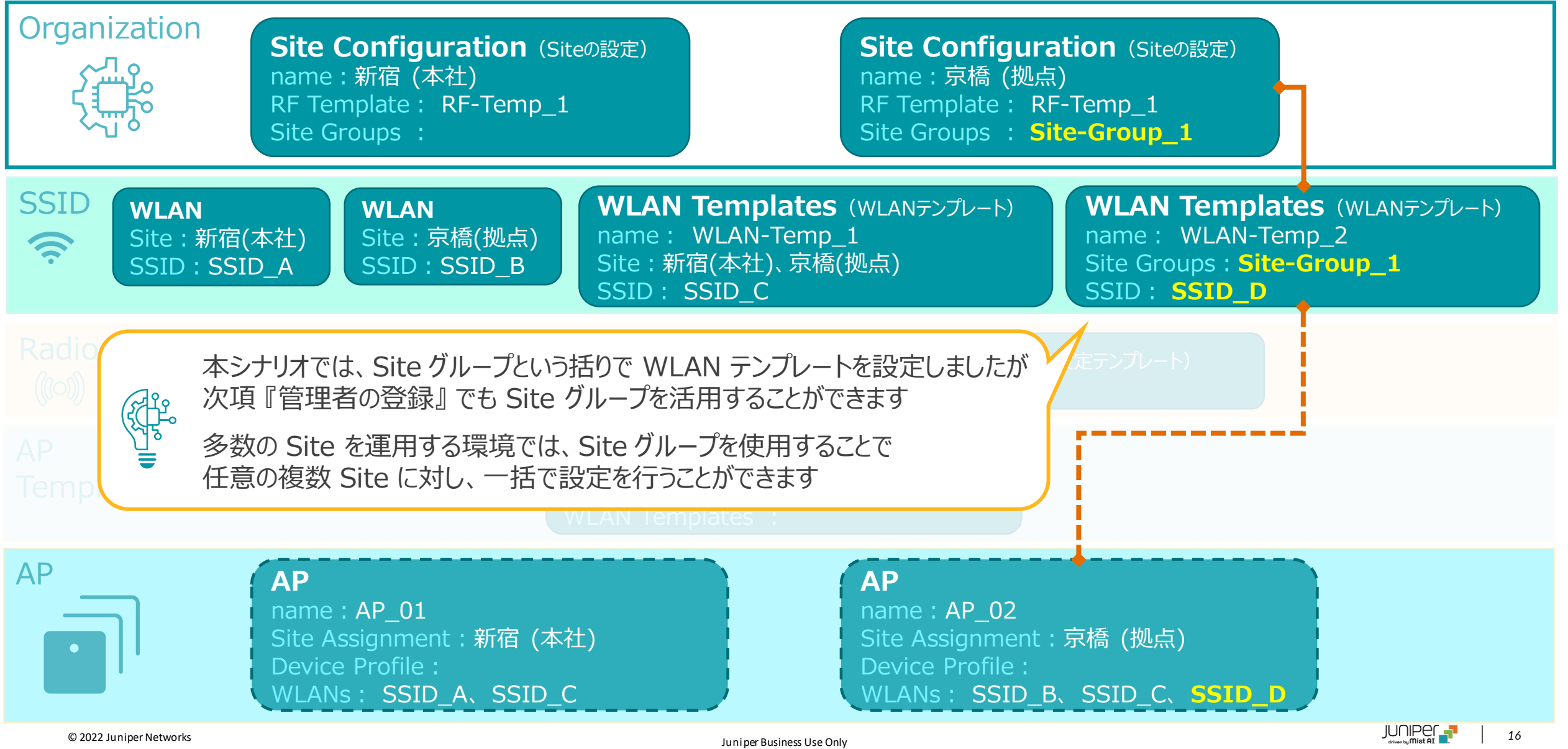

## **Site グループの活用例**

❖ 例えばここでは "東日本" "西日本" "Office" "会議室" "小規模店舗" "大規模店舗" といったSite グループを作成し それぞれを該当する Site に対し適用しています

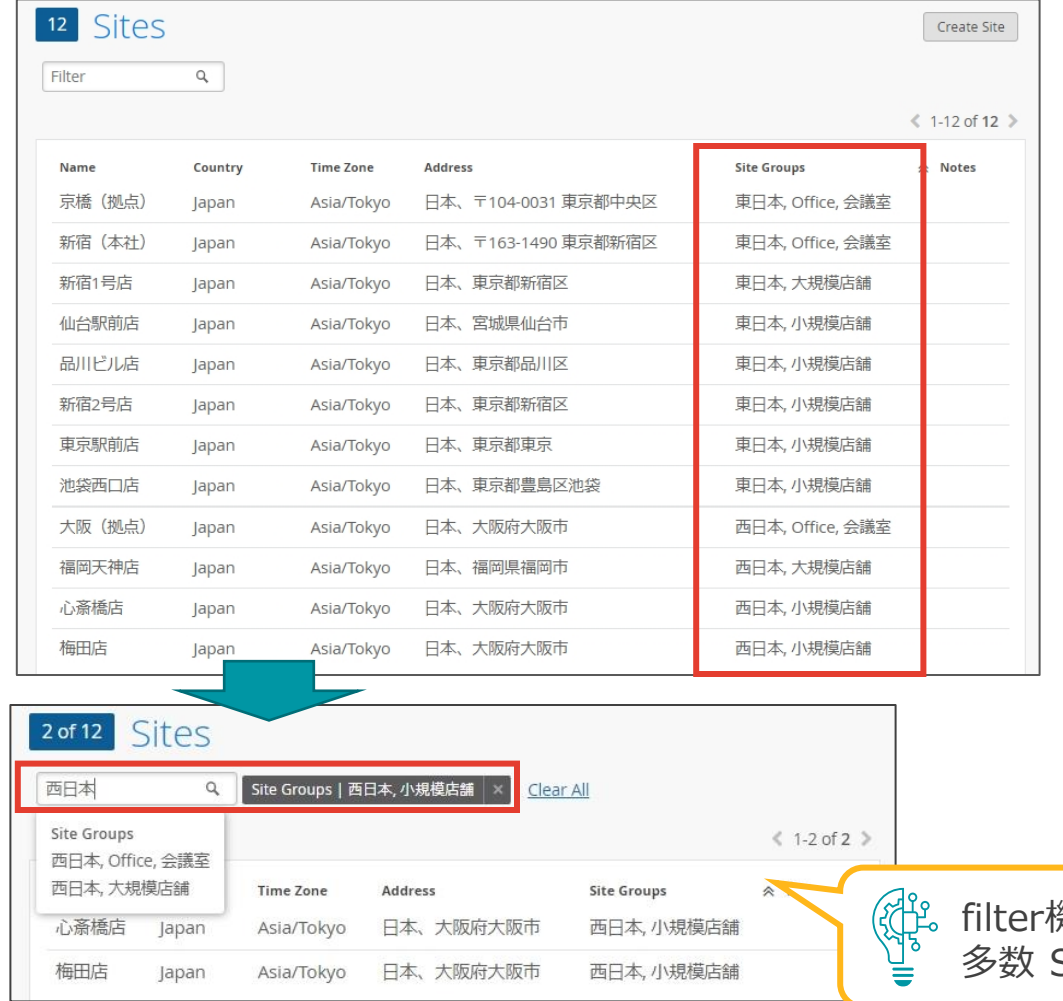

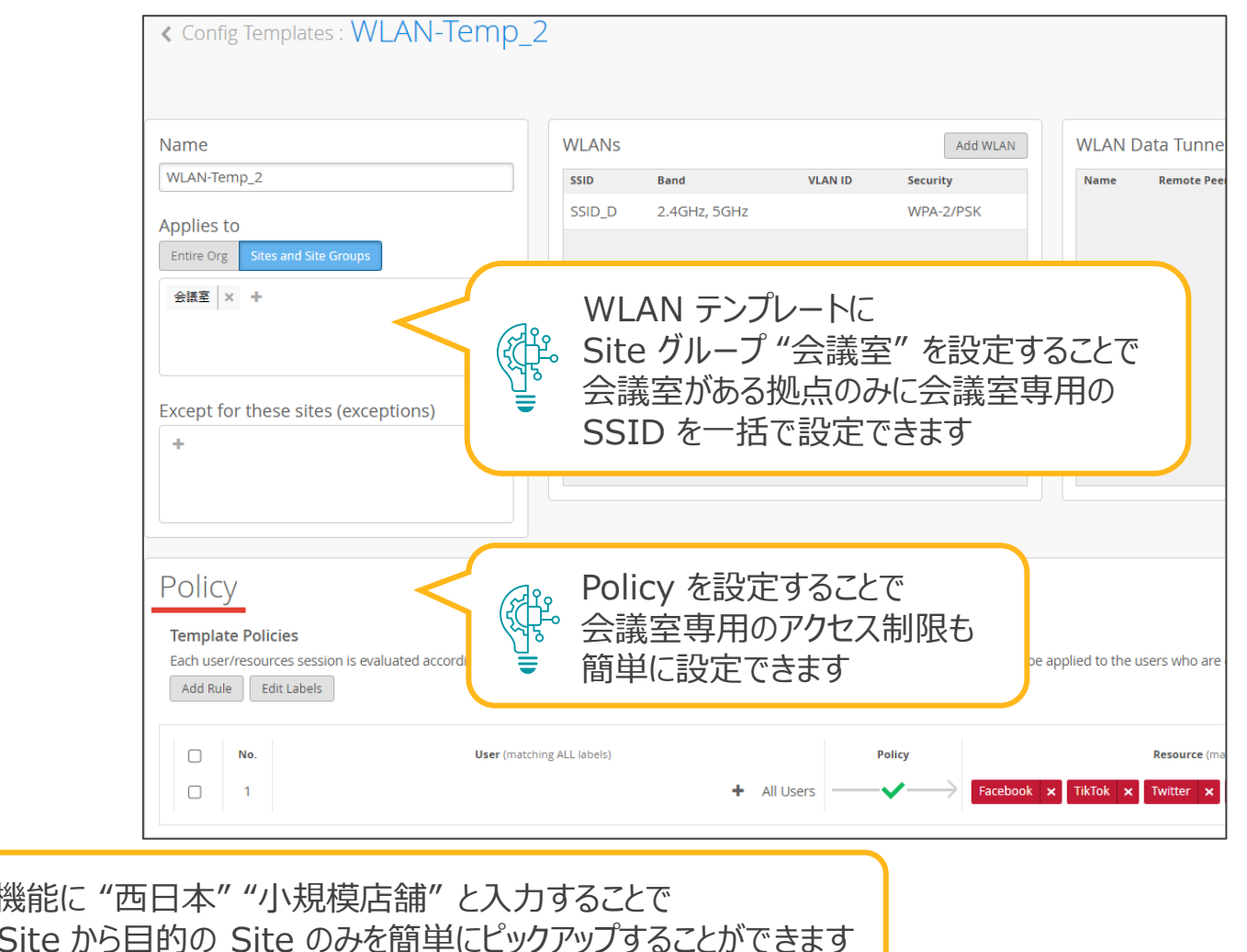

© 2022 Juniper Networks *<sup>17</sup>* Juniper Business Use Only

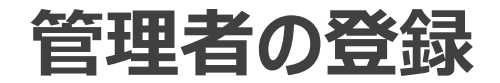

#### 目的

PoC に携わる、営業担当者等も含めた、ログインする可能性がある 全メンバーを PoC で使用する Organization へ登録します

#### 方法

以下のマニュアルを参考に、管理者を追加します

Organization[管理者の追加登録](https://www.juniper.net/content/dam/www/assets/additional-resources/jp/ja/2021-1/1-24-registering-additional-organization-administrators.pdf)

『テストシナリオ Day1 構築』 にて [インストーラ権限を使用したインストール] を行う場合は 別途インストーラ権限のアカウントを用意頂くか、該当項目テスト時にインストーラ権限に変更してください

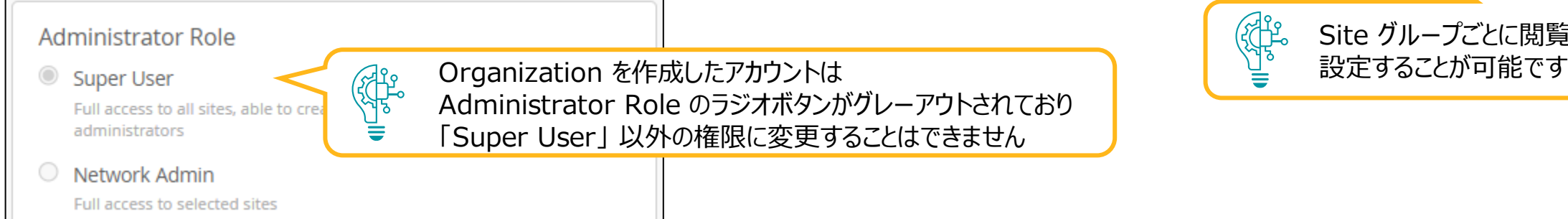

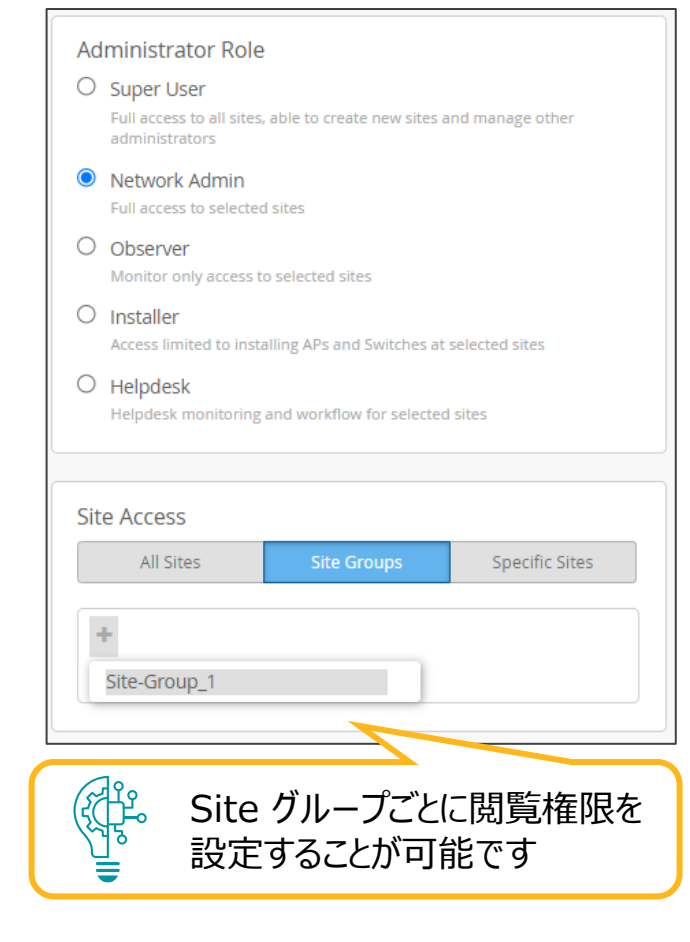

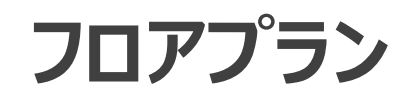

#### 目的

フロアプランを設定します

#### 方法

以下のマニュアルを参考に、フロアプランを設定します

[フロアプランの作成・設定](https://www.juniper.net/content/dam/www/assets/additional-resources/jp/ja/2021-1/3-09-creating-and-configuring-floor-plan.pdf)

『テストシナリオ Day2 運用』 にて 「ヒートマップ」 をご確認頂く場合、プロアプランの設定が必須となります

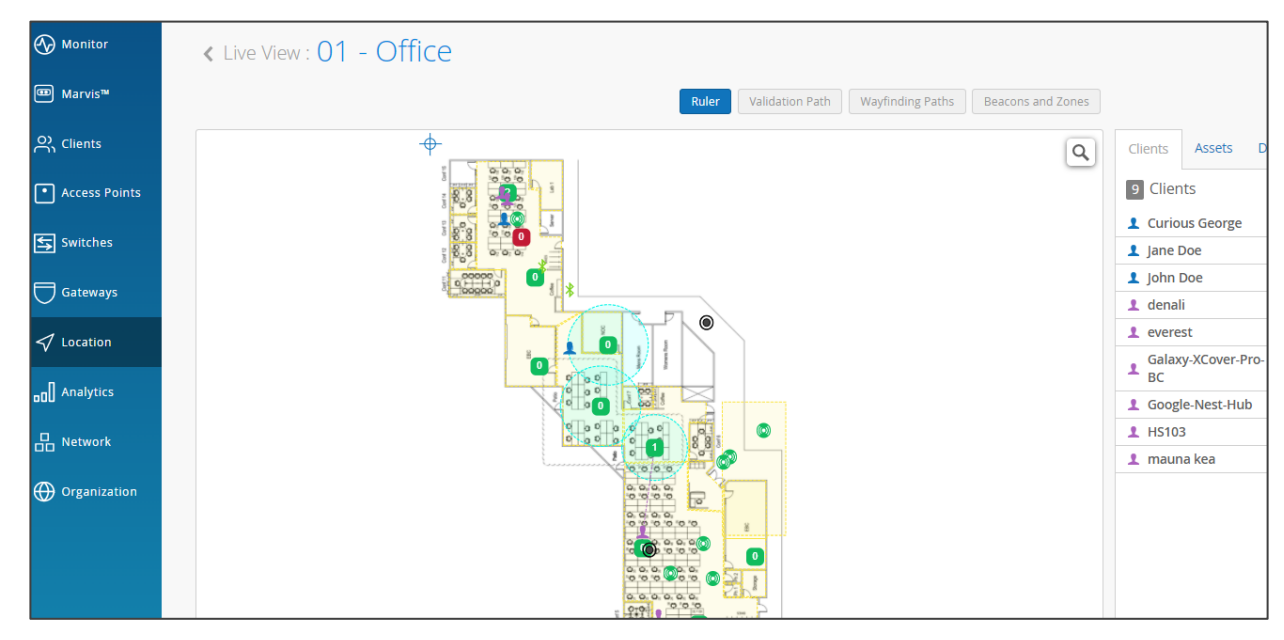

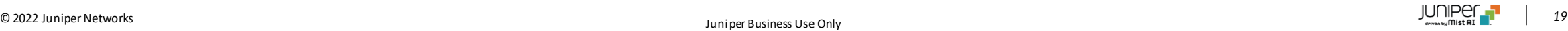

デバイス プロファイル関する設定は画面に表示されません。ご利用頂く際は、ジュニパーの担当者にご連絡下さい。

#### 目的

デバイス プロファイルを設定することで、複数の AP に対し一括で設定を行う事が可能です

方法

- 1. [Organization] から [Device Profiles] を選択します
- 2. [Create Profile] をクリックします

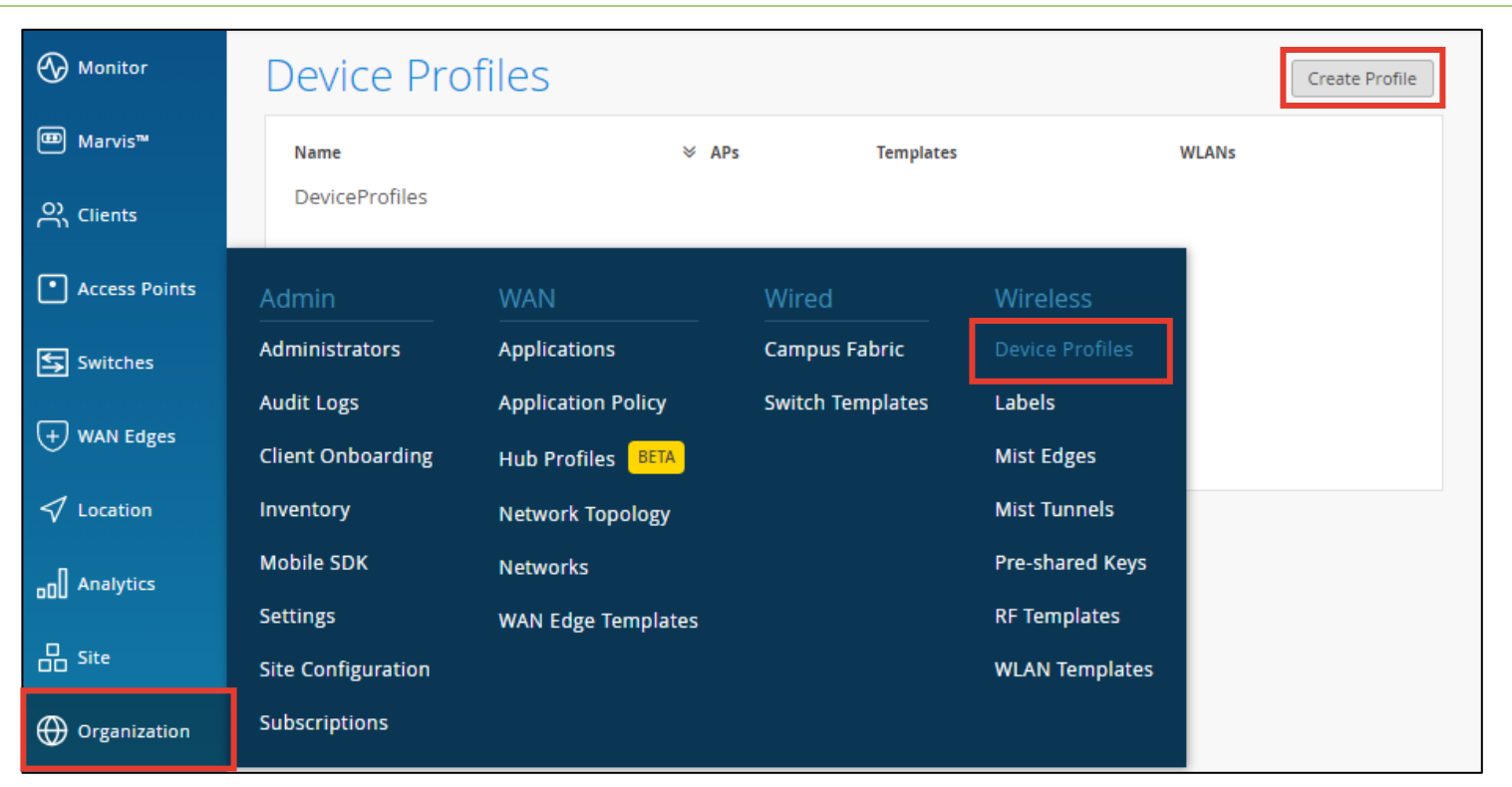

- 3. 「Name」欄にて、プロファイル名を設定し、その他の必要な項目を設定します
- 4. 設定したら [Create] をクリックし、プロファイル設定画面を閉じます

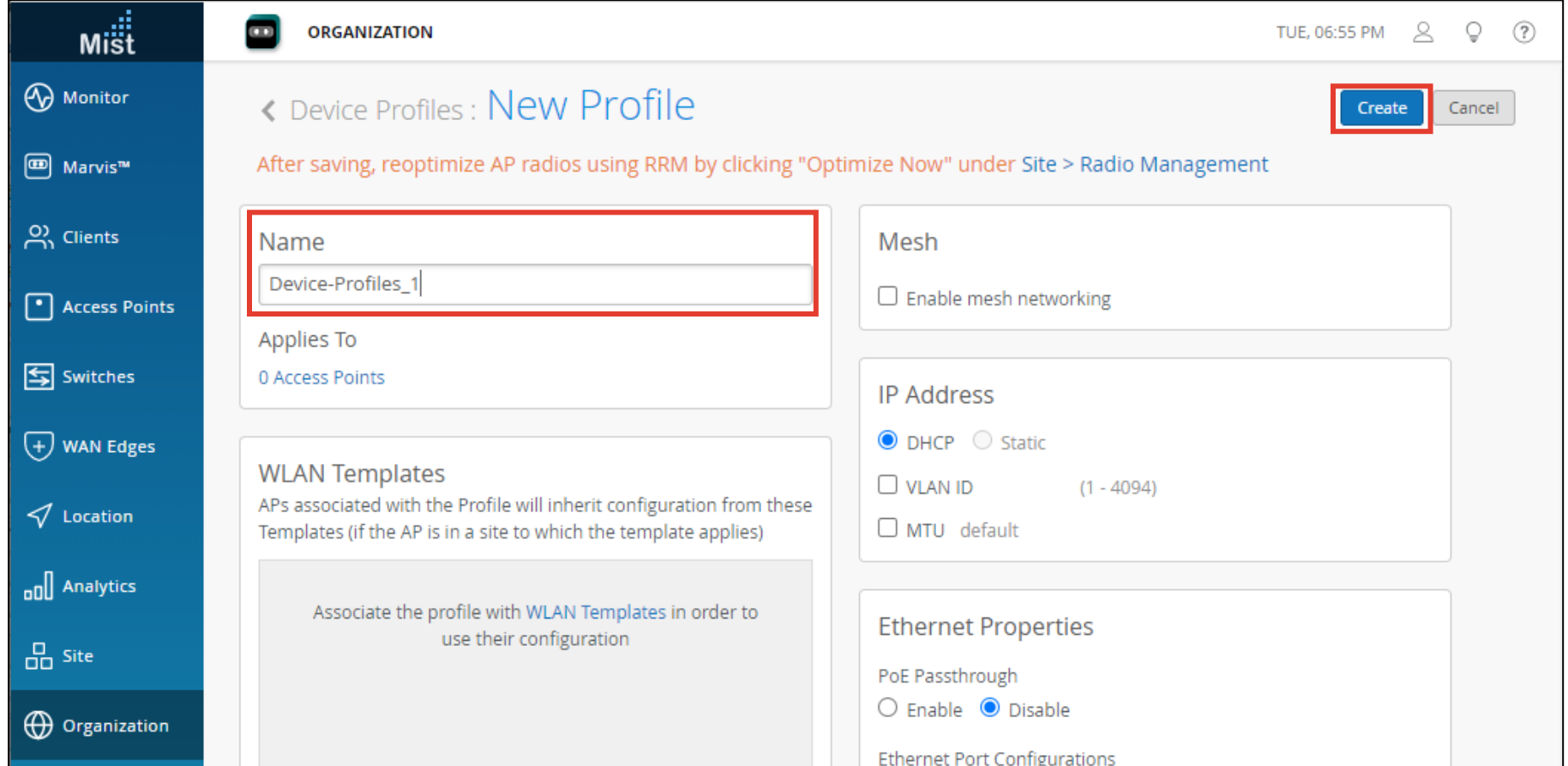

5. 作成したデバイス プロファイルは、AP の設定画面から [Device Profiles] の項目で適用することが可能です

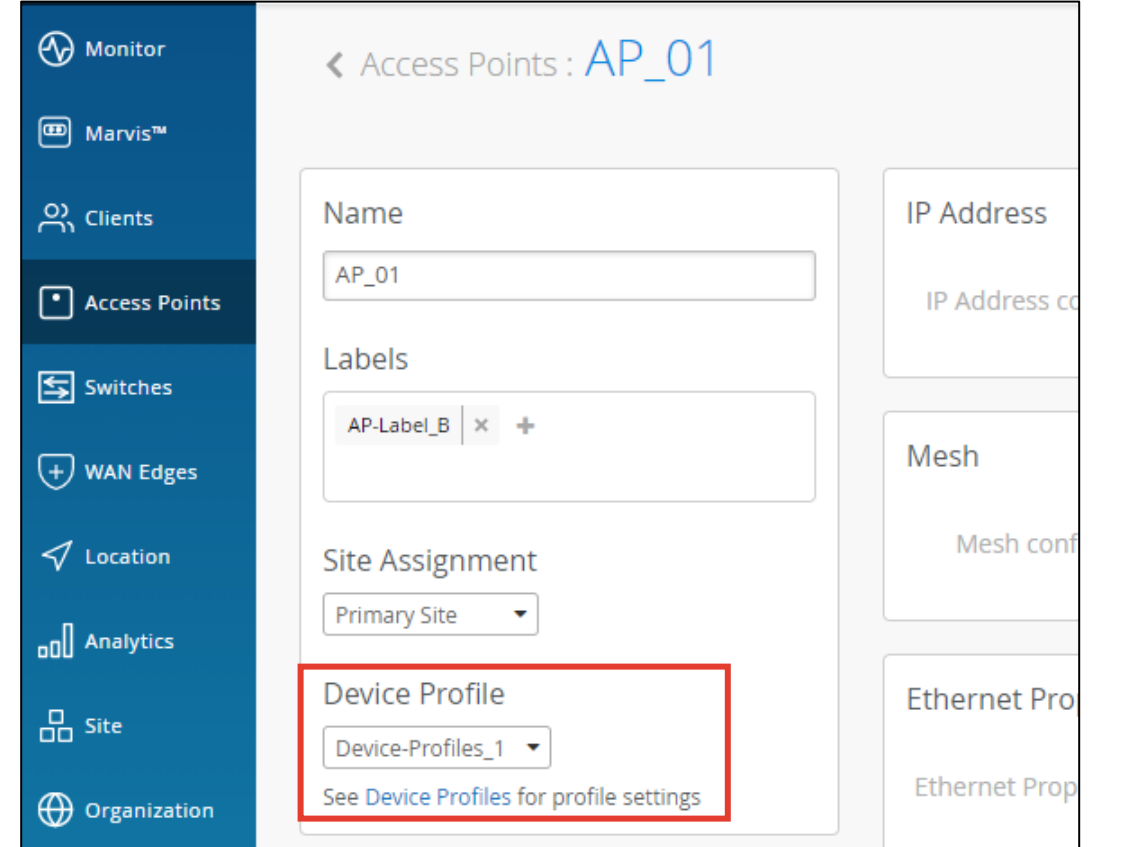

6. 一括で設定する場合は、AP をクレームする際、 [Profile Assignment] の項目で適用することが可能です

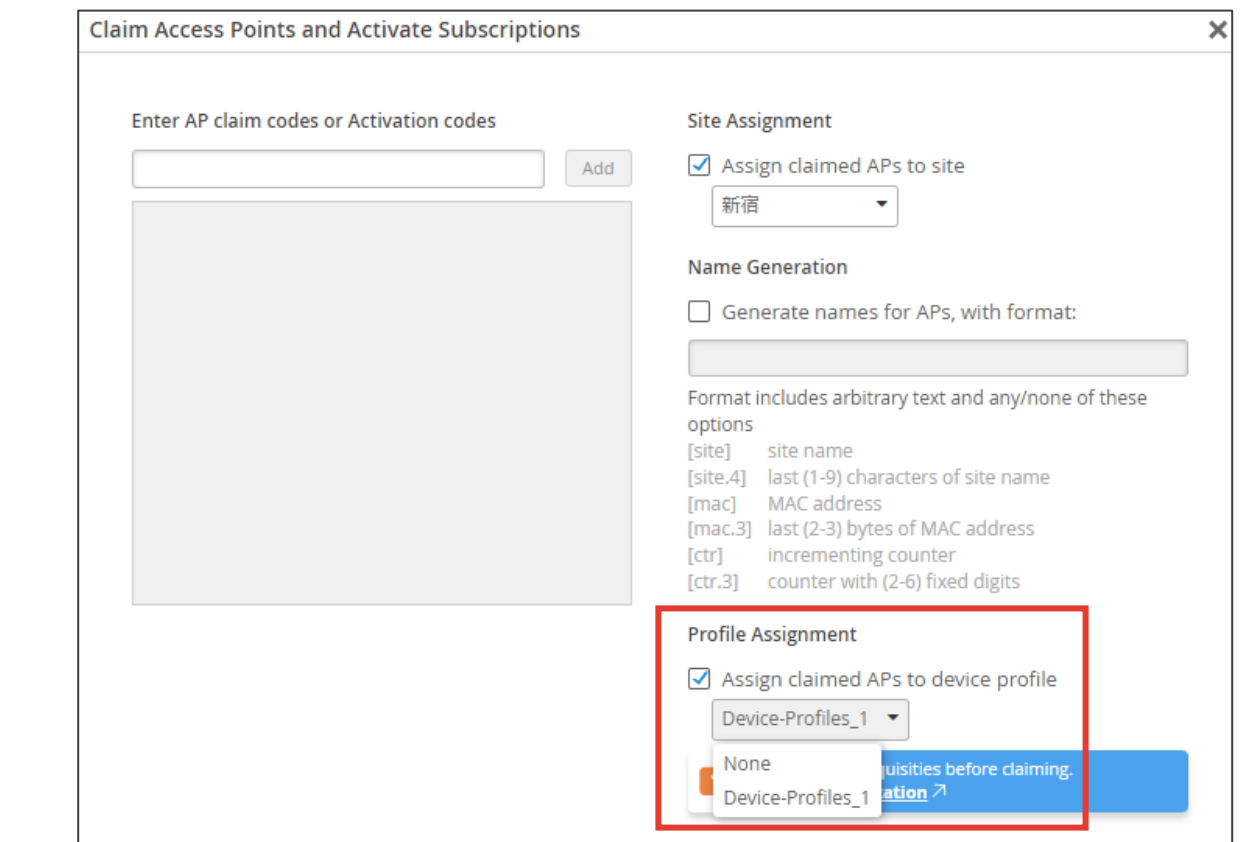

7. 既にAPを登録している場合は、デバイスプロファイル設定画面の [Applies To] から任意のAPを選択することで、 APへ一括でデバイスプロファイルを適用させることができます

※本PoCシナリオの想定では、APがまだ手元にない状態ですので、APの登録後にご確認下さい

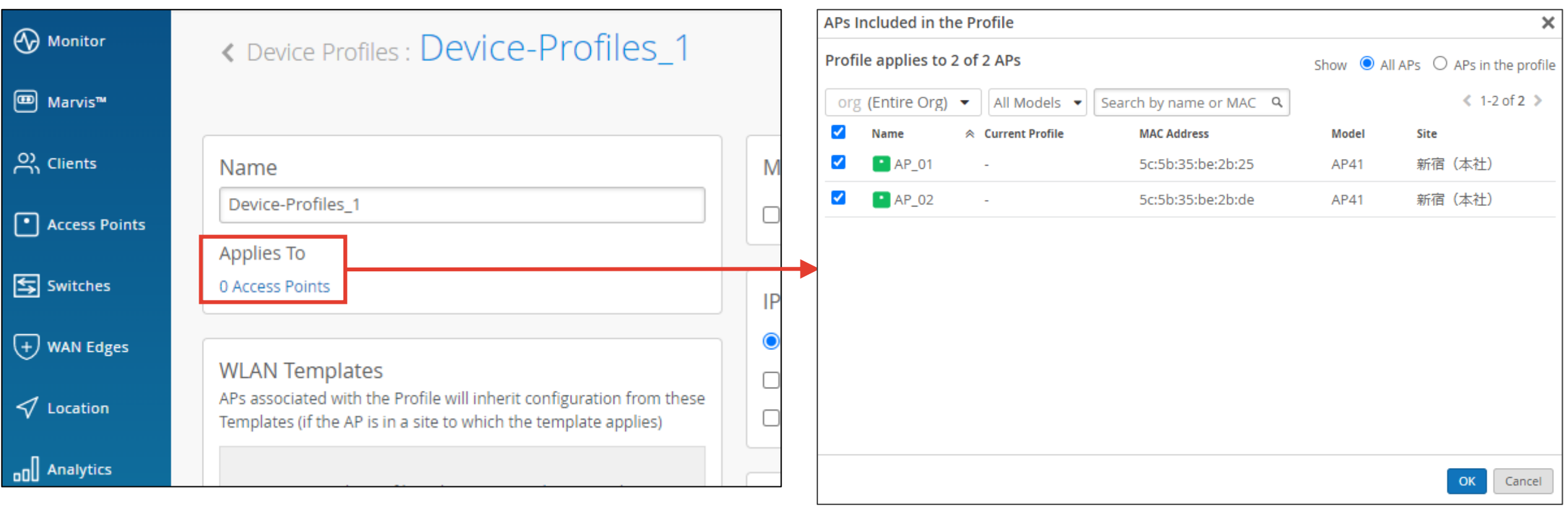

8. WLAN テンプレートにデバイスプロファイルを設定することで、デバイスプロファイルを適用させていている AP のみに対し WLAN の設定を適用することが可能です

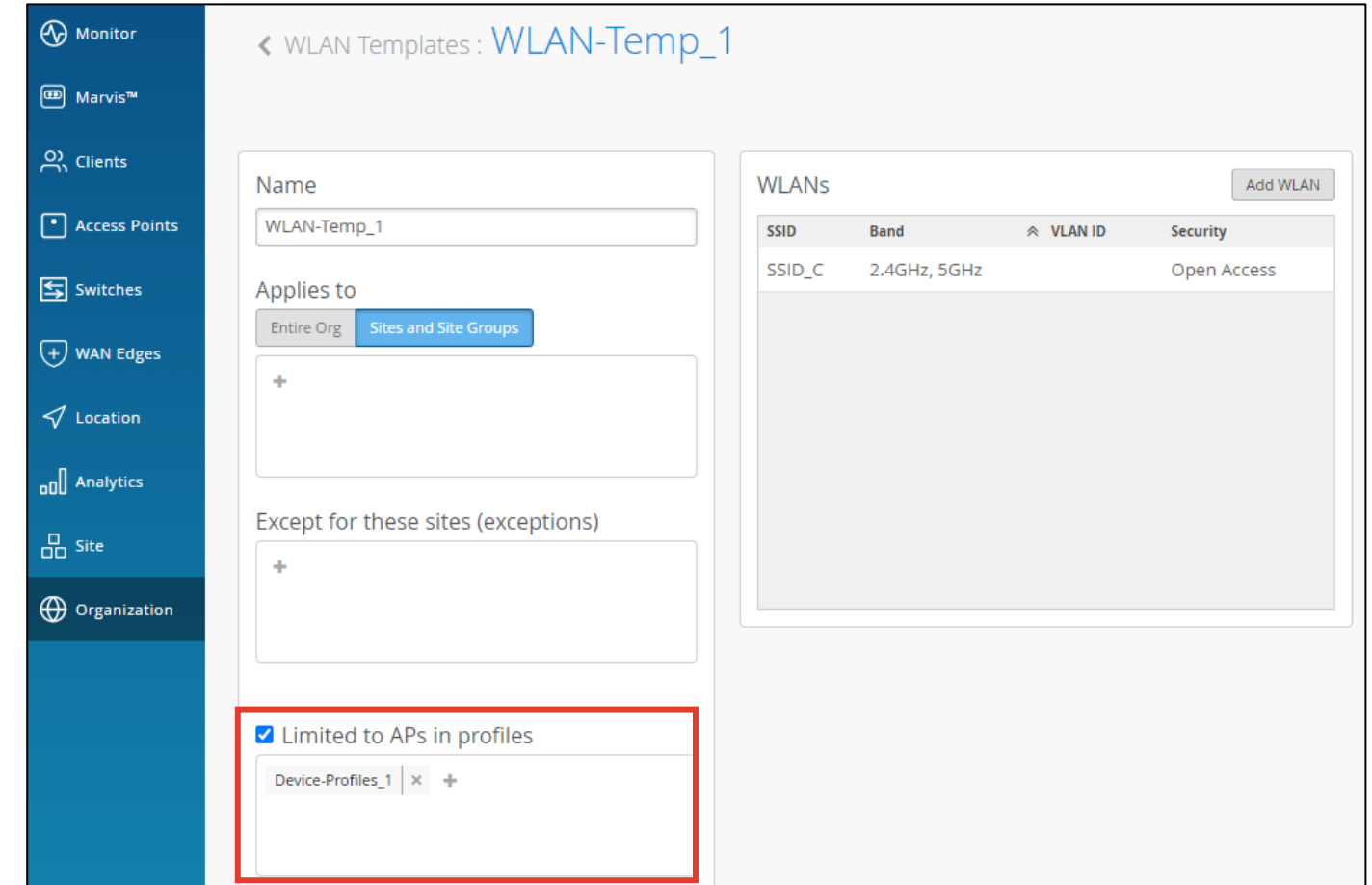

**オプションテスト:デバイス プロファイル**

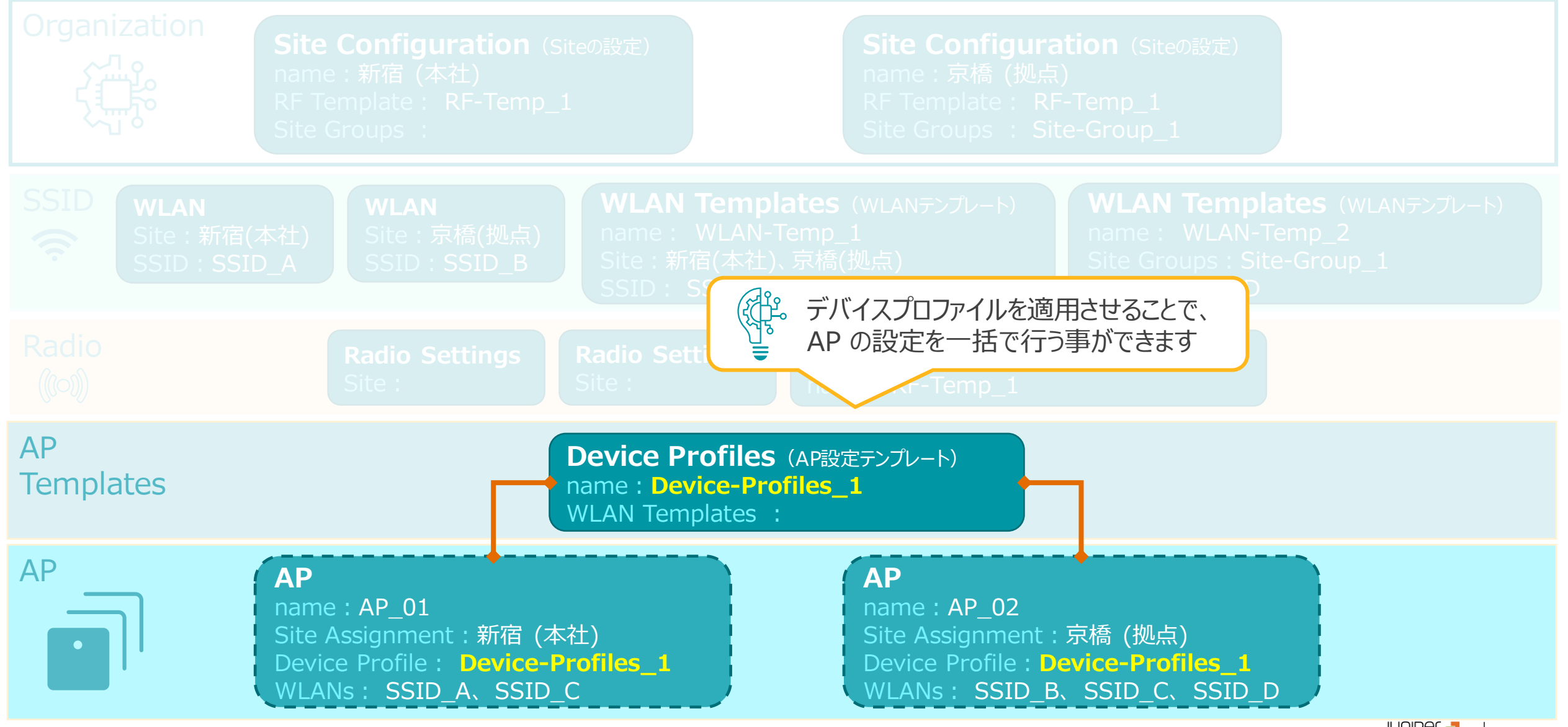

© 2022 Juniper Networks *<sup>25</sup>* Juniper Business Use Only

### **ファームウェア自動アップグレード設定**

#### 目的

#### ファームウェア自動アップグレード設定の確認します

#### 方法

#### 以下のマニュアルを参考に、ファームウェア自動アップグレードの設定を確認します

#### AP[のファームウェア自動更新設定](https://www.juniper.net/content/dam/www/assets/additional-resources/jp/ja/2021-1/1-12-configuring-site-configuring-firmware-update-method.pdf)

https://www.juniper.net/content/dam/www/assets/additional-resources/jp/ja/2021-1/1-12-configuring-site-configuring-firmware-update-method.pdf

#### [AP Firmware Upgrade] の項目で、

[Auto upgrade to production firmware] チェックが 入っていることを確認します

自動アップグレードの設定が有効になっている場合、 Site へ AP を登録した際、最初に AP のアップグレードが自動で行われます

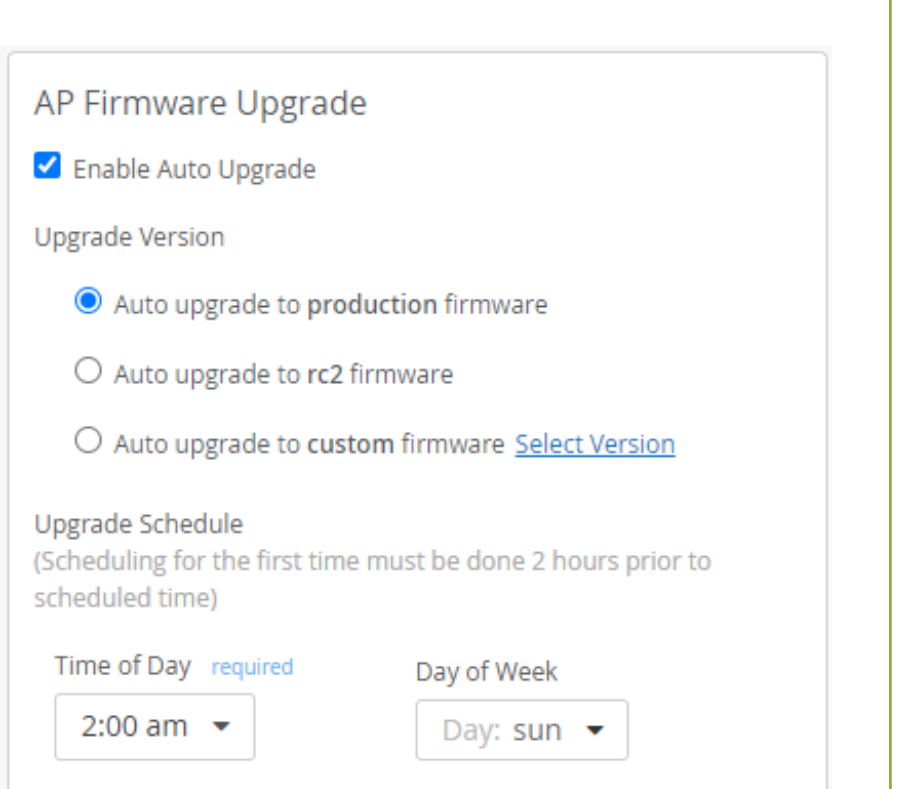

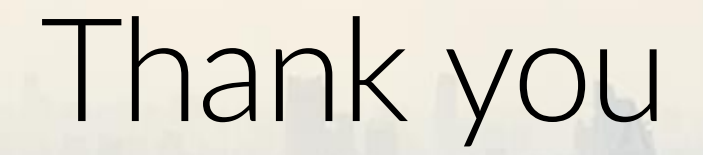

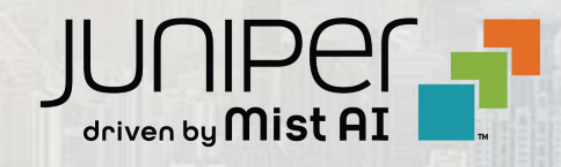

© 2022 Juniper Networks *<sup>27</sup>* Juniper Business Use Only